# **Classroom Shared Elmo**

# **Directions for Connection and Use**

### **There are a couple options for connection**

- **1. USB Cable** *(Quick and easy hook up but the quality of the image isn't as good as using Option 2)*
- **2. RGB/VGA Cable** *(Better image quality)*

#### **Option 1 – Use the USB cable**

- Connect the power cord into the back of the Elmo and into electrical outlet
- Plug the micro USB cable end into the back of the Elmo and the other end of the USB cable into a computer USB port. *(Drivers install automatically and will take a few minutes. You may notice something in the bottom right side of your screen 'installing drivers'. It takes a minute or two for this to go through the entire process).When finished, you will be able to use the Elmo.)*
- Power on the Elmo, pressing the power button (orange light when off, blue light when on).
- Open the BrightLinks Interactive Tool Bar *(Interactive Tools version 2.0)*
- In the Interactive Mode tool bar, click the *Document Camera* button

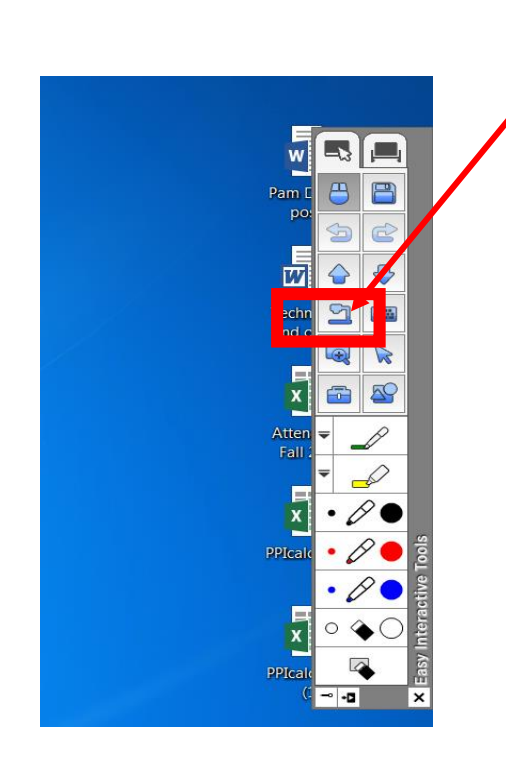

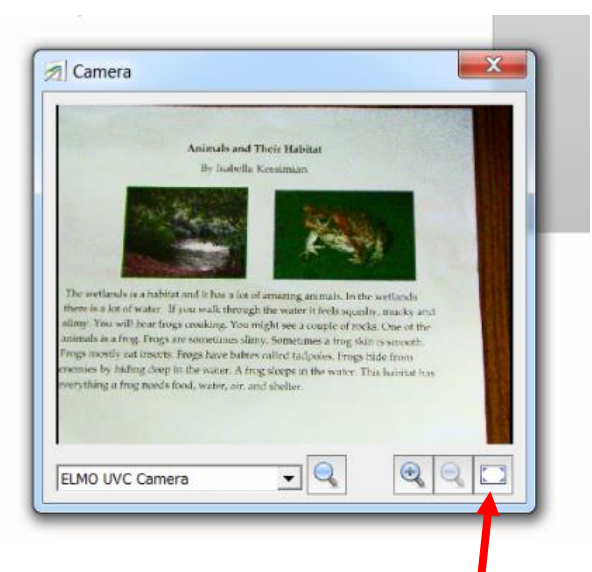

The camera will open and display,  $c$   $\mathbf{c}$  ck the button in the lower right corner for *full screen view*

*Created by: Louise Bertelli 2015*

## **Option 2 – RGB/VGA connection** *(Better image quality)*

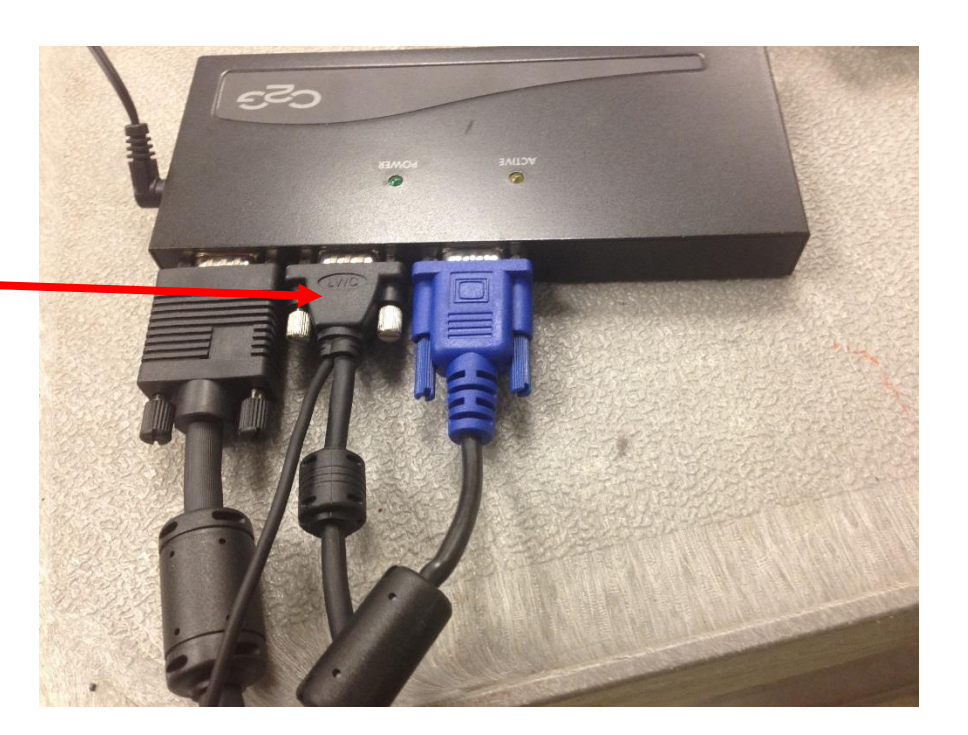

Disconnect the RGB cable from  $\blacksquare$ the back of the splitter *(it's the cable that connects to the data jack for your BrightLinks and has the skinny cable for the audio attached to it).*

Connect the RGB cable into **RGB Out** port on the back of the Elmo.

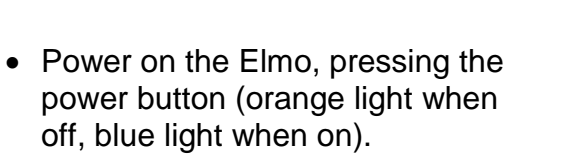

- Open the BrightLinks Interactive Tool Bar *(Interactive Tools version 2.0)*
- In the Interactive Mode tool bar, click the Document Camera button

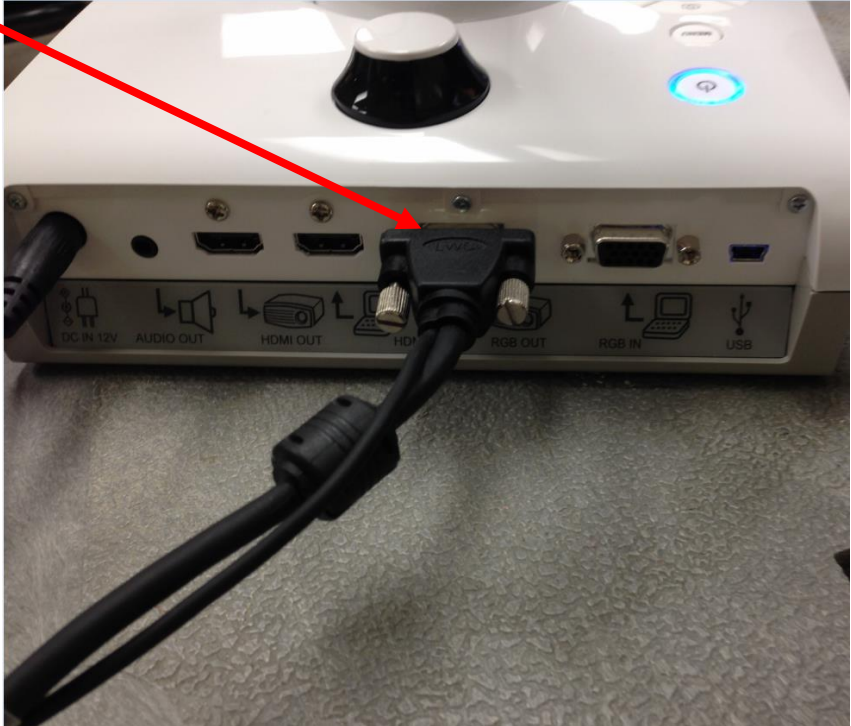